## "第二课堂成绩单"打印功能使用指南

## 一、系统登录

1. 通过"石光"网页端登录个人管理后台 (网址: http://dekt.upc.edu.cn/web/index.html),建议使用 360 浏览器。

2. 登录个人管理后台后,在上方工具栏中选择"成绩单"单击, 进入成绩单界面。

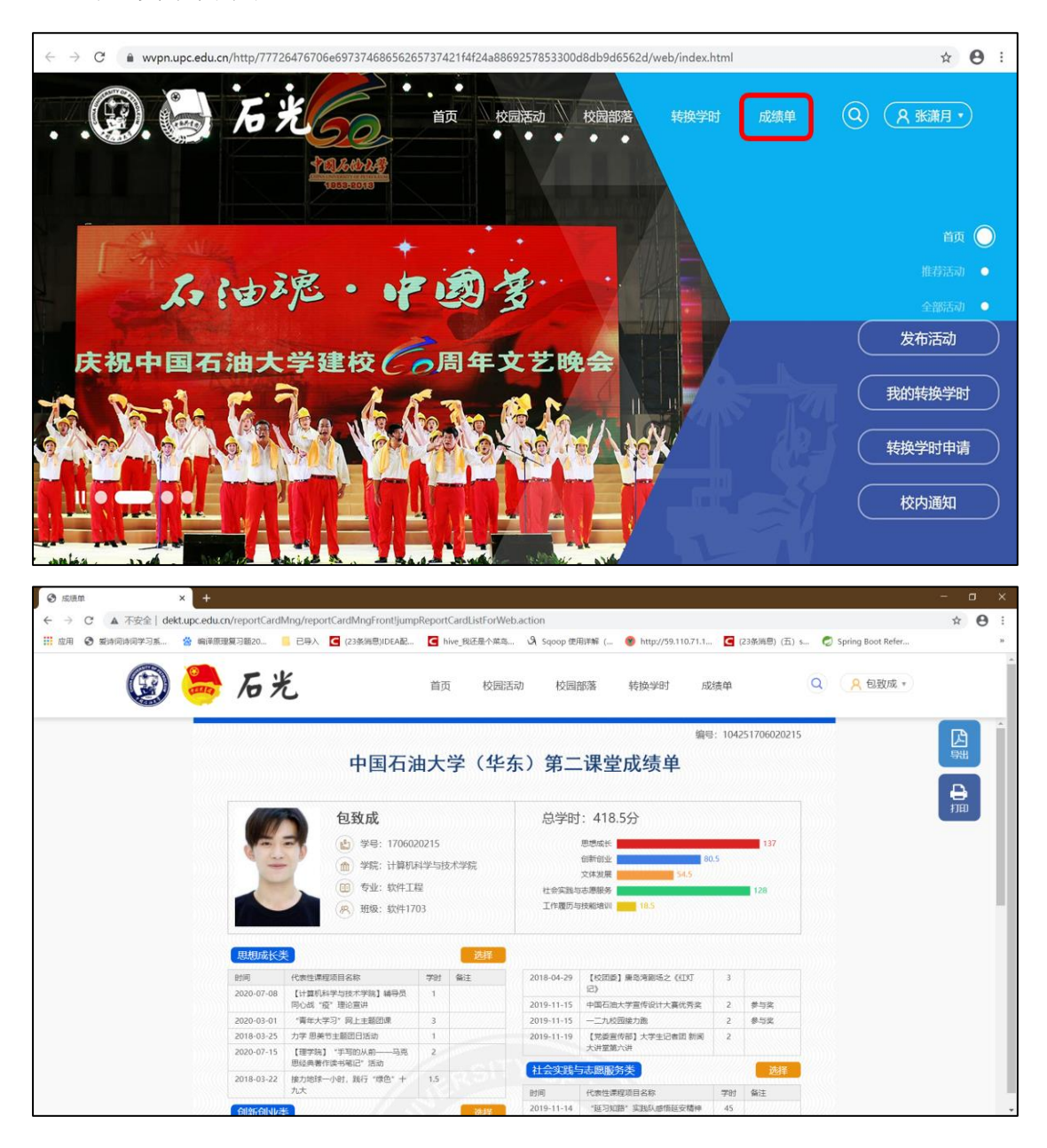

二、成绩单内容显示

1. 照片更换。成绩单左侧为个人基本信息,点击照片会显示修改 要求。根据弹出的插入文件窗口,即可从文件中选择照片上传(照片 大小不超过 1M 且长宽比为 4: 3)。

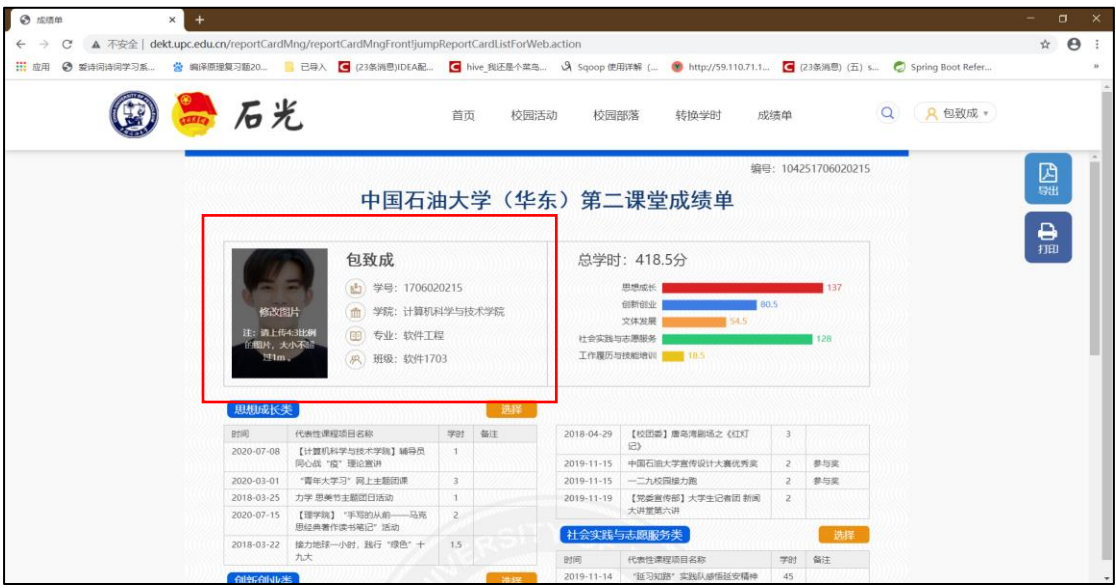

2. 课程内容调整。点击每类课程列表旁"选择"按钮,可显示学 生参与的该类课程的全部记录,学生可根据需要调整成绩单上显示的 课程活动记录,选择相应的课程内容后,点击确定即可。每类课程最 多选择 7 条记录,没有选中的不会被显示。

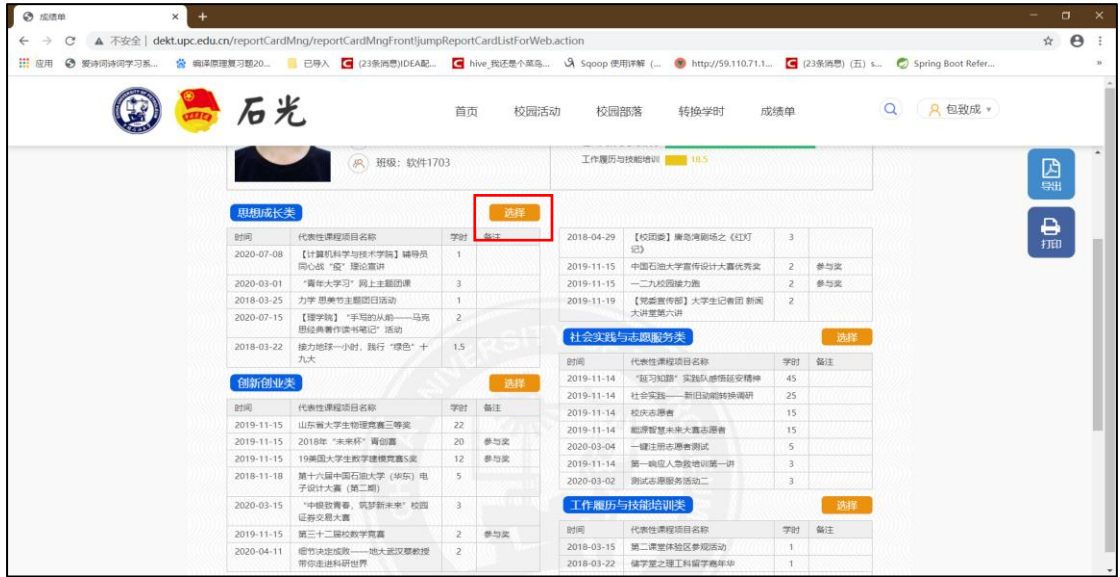

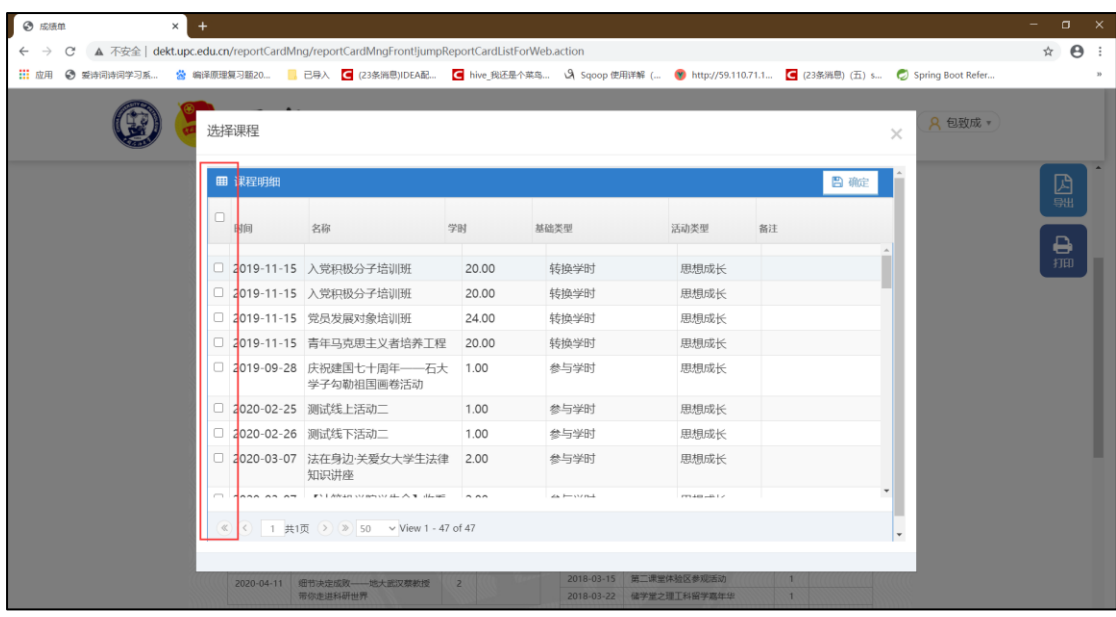

## 三、成绩单打印

1.单击页面右上角"导出"按钮,可以下载成绩单 PDF 格式文件。 (注: 条件允许时, 建议优先通过打印功能中"另存为 PDF"的方式 生成成绩单)

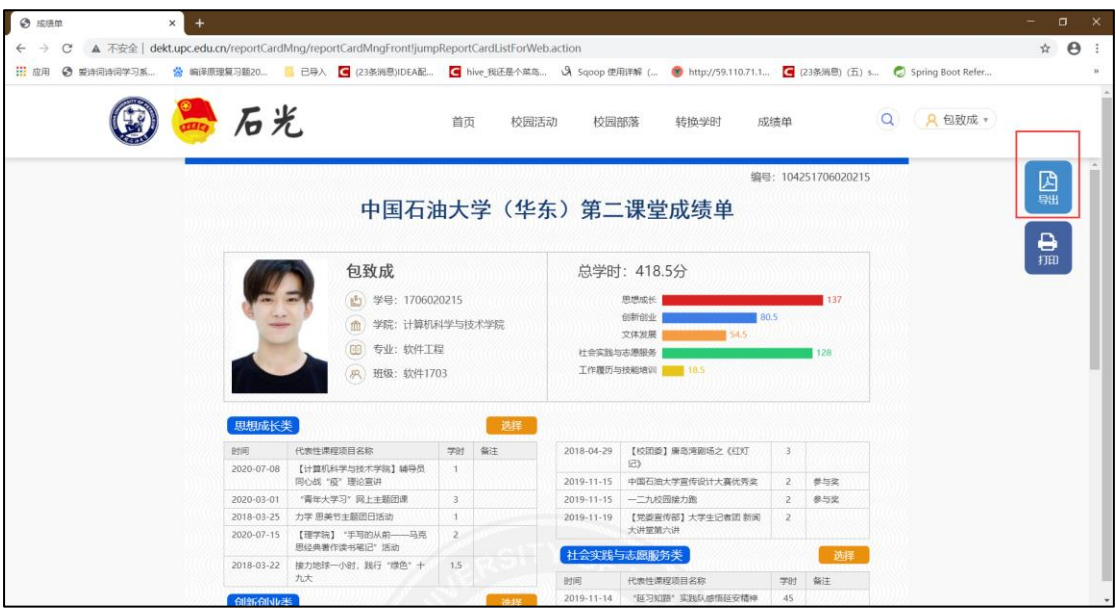

2.成绩单导出,打开后界面如下图:

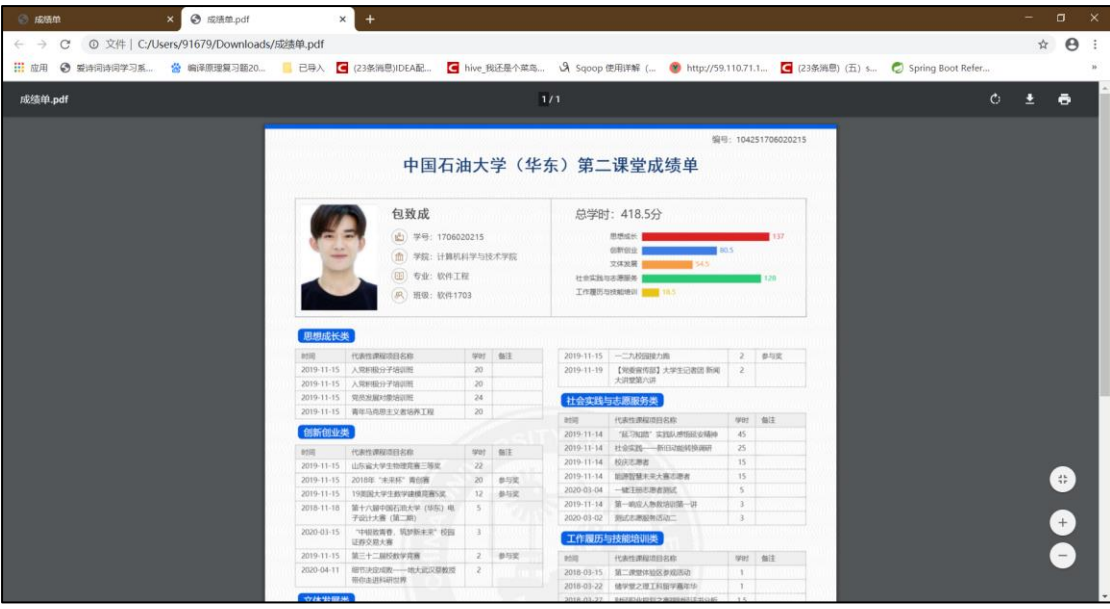

3. 点击打印,可在当前电脑上用打印机直接打印成绩单(注:建

议优先通过打印功能导出为 PDF 后再打印,生成更清清晰)

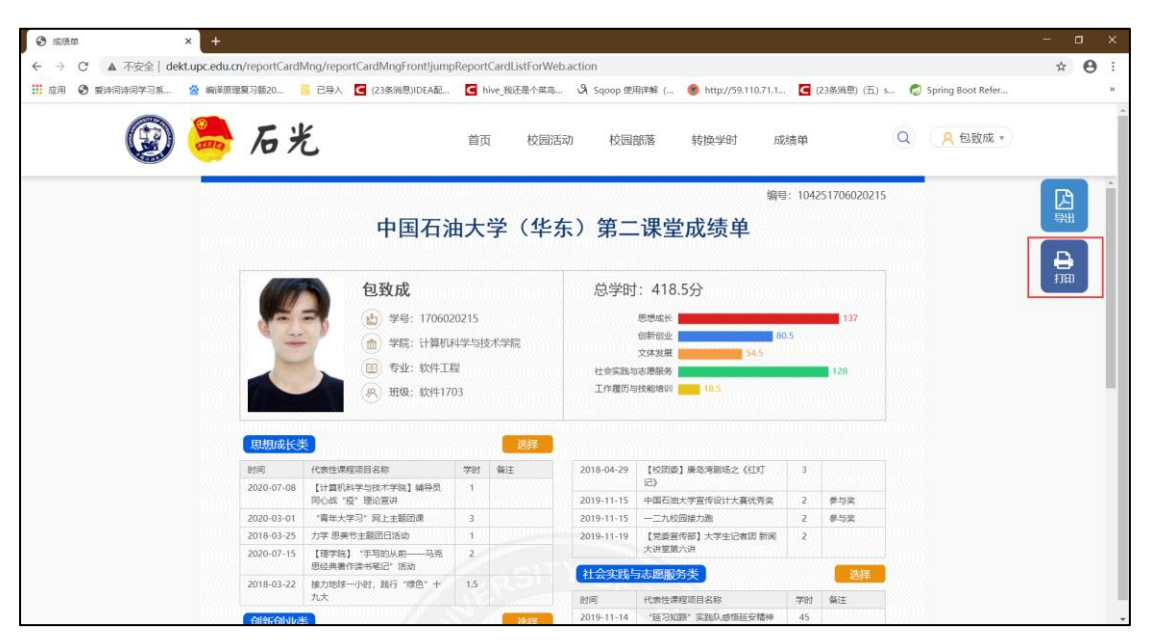

4.单击打印后界面如下图:

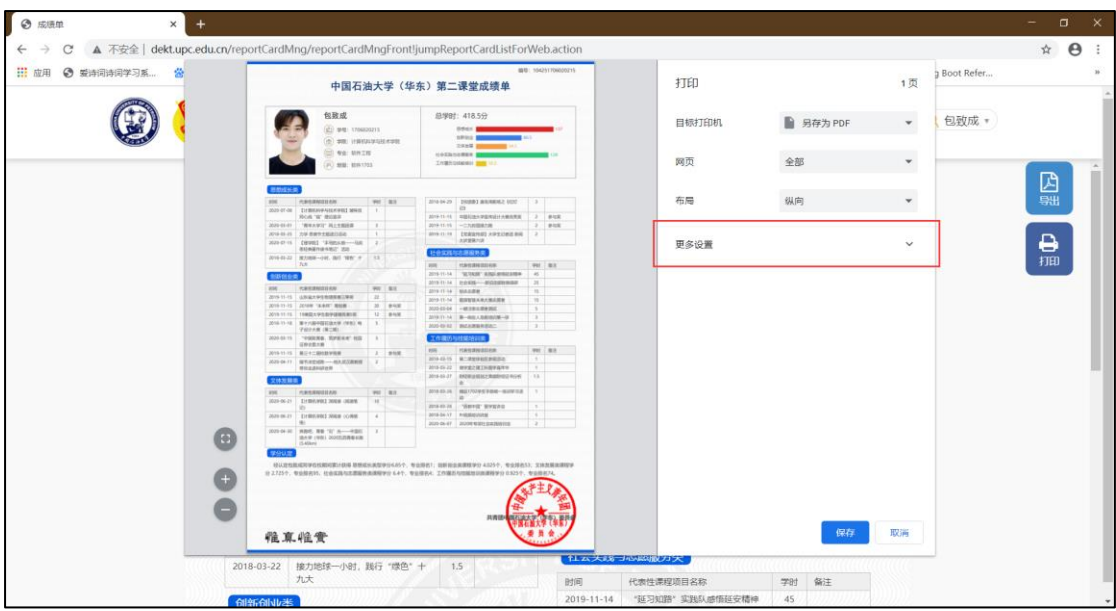

如果出现样式问题可选择更多设置(有些浏览器属于高级设置), 将边距设置为"无",缩放设置为"默认",即可正常打印成绩单。

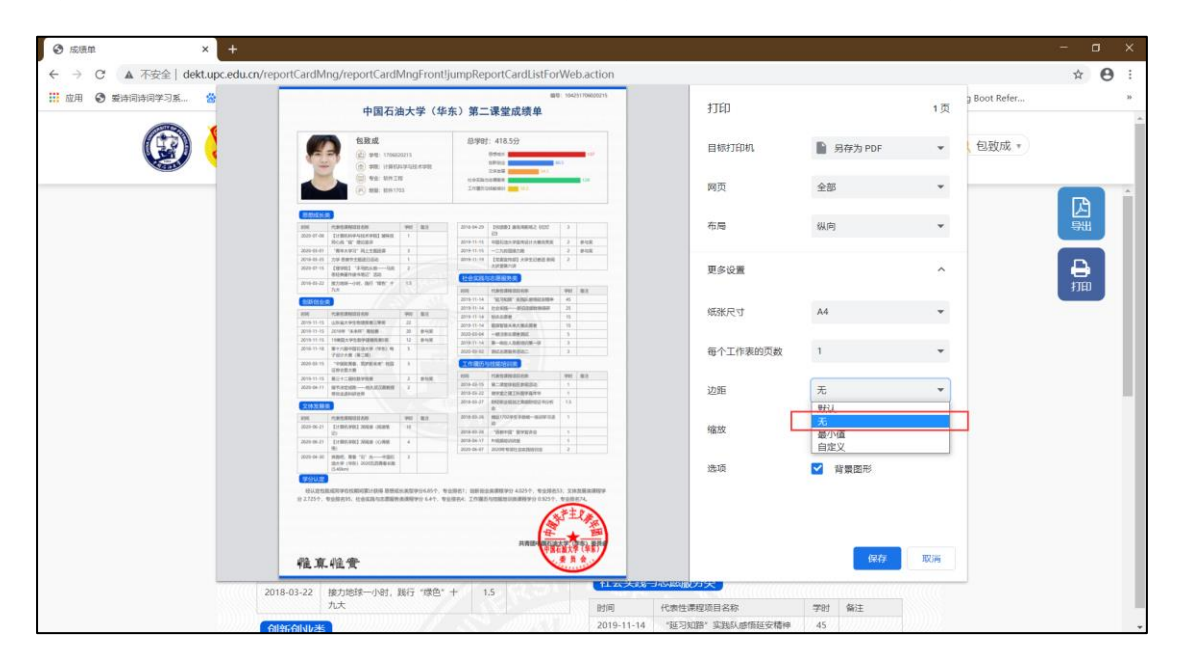

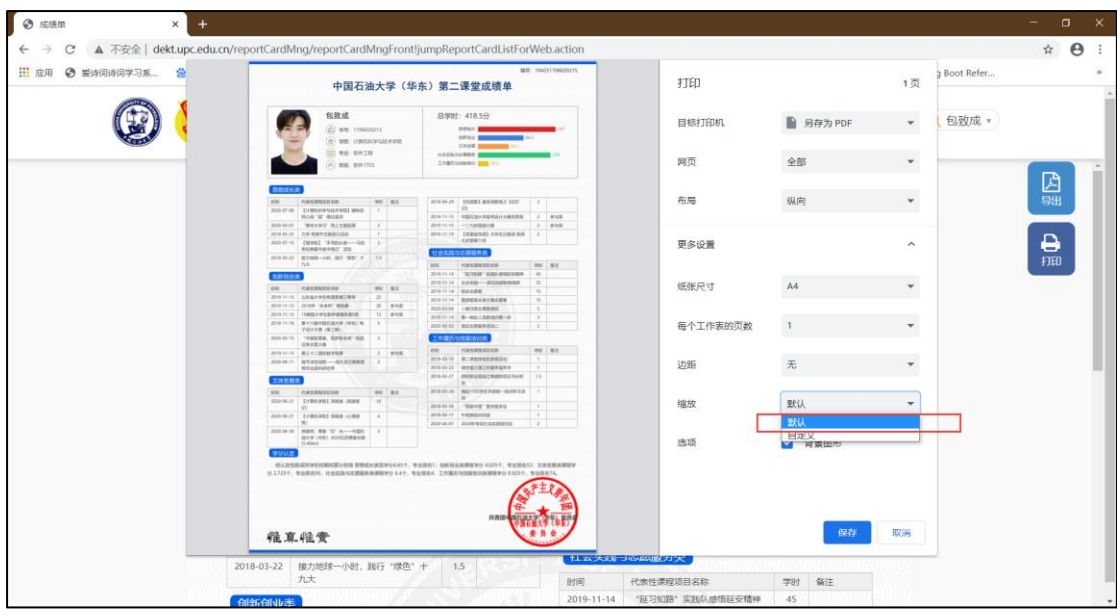

## 四、其他注意事项

1. 生成"成绩单"的数据条目范围: 个人全部活动参与信息与转 换学时认定信息(包含"PU"系统导入数据)

2.个人在生成成绩单时,建议先进行类别顺序调整再进行各类别 条目数量调整。

3.未认定的转换学时条目需等待转换学时认定后,方可在生成功 能中选择并导出。

4.如对已有数据条目产生疑问的,可联系各学院(部)"第二课 堂成绩单"工作组反馈核对。

5.生成 PDF 版成绩单时,建议优先通过打印功能中"另存为 PDF" 的方式生成更加清晰版本的成绩单。